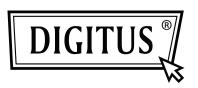

# 300MBPS WIRELESS-N REPEATER

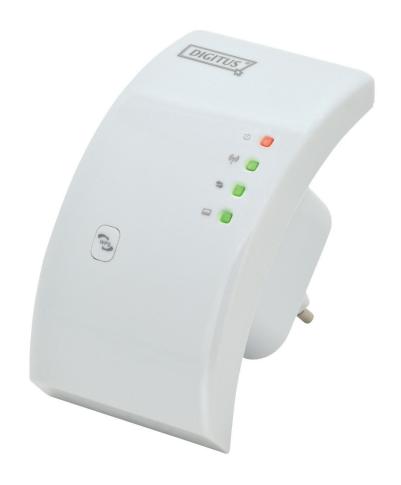

Quick Installation Guide DN-70181

#### Introduction:

DN-70181 is a WiFi Repeater with a combined wired/wireless network connection designed specifically for small business, office, and home office networking requirements. It allows a wireless network to be expanded using multiple access points without the need for a wired backbone to link them. It also works well with other 11b/g and 11n protocol wireless products.

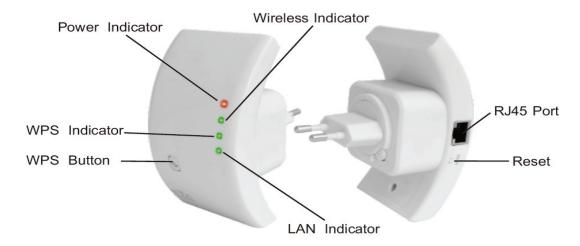

**NOTE:** Please press and hold the reset bottom for 10 seconds to reset the Wi-Fi Repeater.

# **Package Contents**

Before you starting to use this WiFi repeater, please check if there's anything missing in the package, and contact your dealer of purchase to claim for missing items:

- 1 x Wireless-N Repeater
- 1 x RJ-45 Networking Cable
- 1 x Quick installation Guide

# **Getting Started**

#### **Setting up a Wireless Infrastructure Network**

For a Typical Wireless setup at Home (as shown below), please do the following:

# **Wireless Repeater Mode**

You will need WiFi AP/Router Internet access

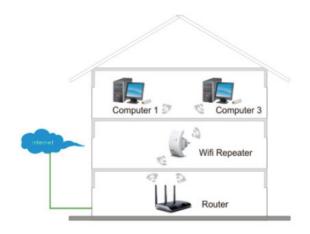

### Wireless AP Mode

You will need a broadband Router for Internet access

Connect the WiFi-Repeater to your Router/Switch withRJ-45 Cable

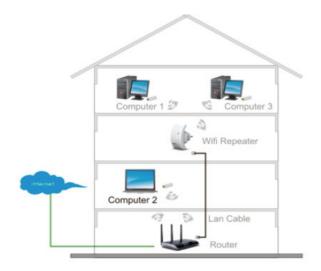

# How to configure the Wi-Fi Repeater

You can configure the Wi-Fi Repeater after connecting it with your computer/laptop with enclosed RJ45 cable or wirelessly.

#### A. Configure the Wi-Fi Repeater wirelessly

- **A1.** Plug the Wi-Fi Repeater to a wall socket.
- **A2.** Click on the network icon ( or ) on the right bottom of your desktop. You will find the signal from the **Digitus 300N Repeater**. Click on '**Connect**' and wait for a few seconds.

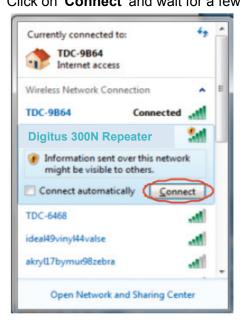

**A3.** Open web browser and type **http://192.168.10.1** in the browser's address box. This number is the default IP address for this device.

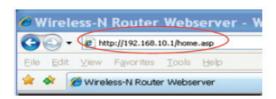

**Note:** Please check whether the WiFi-Repeater accord with factory default settings once you can't download http://192.168.10.1. If you are still not sure what reasons, you can reset the WiFi-Repeater, just need to press the reset button for 10 seconds, then try again.

#### **A4.** The login screen below will appear.

Enter the "User Name" and "Password" then click "**OK**" to login. The default User name is "**admin**" and Password is "**admin**".

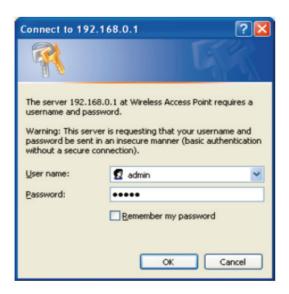

**A5.** After logging in and click "**Setup Wizard**", you will see the web page below: Select "**Wireless Repeater Mode (Station)**" then click on '**Next**' to continue.

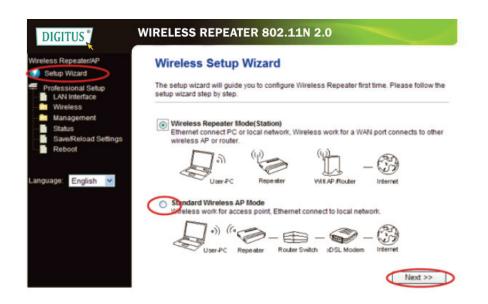

**A6.** Select your Wireless SSID to continue.

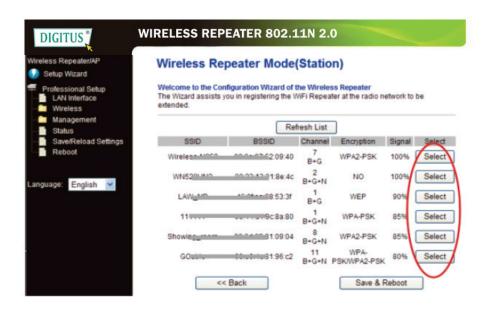

**A7.** When you see the site below, please do not change any setting but only insert the key of your network.

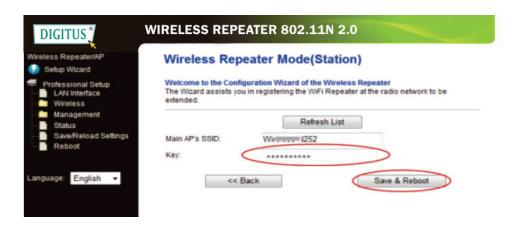

Click on 'Save and Reboot' button, The Repeater will restart. Wait for a few seconds your Wi-Fi Repeater is ready for use.

\* The Wireless **SSID** and **KEY** of Wi-Fi Repeater is the same as your AP/router.

#### B. Configure the Wi-Fi Repeater with RJ45 Cable

- 1. Plug the Wi-Fi Repeater to a wall socket. Connect your computer / laptop with the Wi-Fi Repeater with enclosed RJ45 Cable.
- 2. Follow process A3 to A7 to configure your Wi-Fi Repeater.

### C. Configure the Wi-Fi Repeater with WPS Button

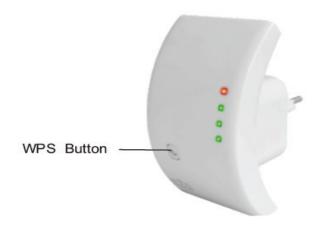

- 1. Plug the Wi-Fi Repeater into a wall socket.
- 2. Make sure WiFi-Repeater to be "Wireless Repeater Mode (Station)" Mode.
- **Step 1:** Press the WPS button of the AP/Router directly for **3** seconds.
  - (Please check your AP/Router Manual with WPS configuration)
- Step 2: Press the WPS button of the WiFi Repeater for 7 10 seconds.
- Step 3: Wait a few seconds your Wi-Fi Repeater is ready for use.

<sup>\*</sup> The Wireless **SSID** and **KEY** of Wi-Fi Repeater is the same as your AP/router.

#### D. Configure the Wireless AP Mode

- 1. Plug the Wi-Fi Repeater into a wall socket.
- 2. Follow process A3 to A4.
- 3. Select "Standard Wireless AP Mode" then click on 'Next' to continue.

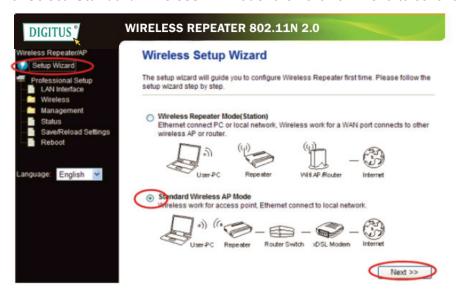

4. The following message will be displayed on your web browser:

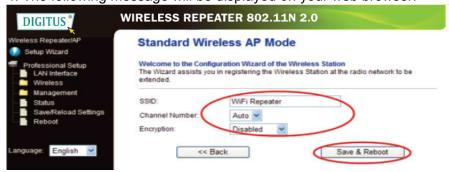

**SSID:** Main Service Set Identifier. It's the "name" of your wireless network.

Channel Number: Auto (recommend)

**Encryption**: Setup the wireless security and encryption to prevent

from unauthorized access and monitoring.

Click on 'Save and Reboot' button, The Repeater will restart.

Wait a few seconds your Wi-Fi Repeater is ready for use.

## How to connect your computer/laptop with the Wi-Fi Repeater

#### Adding a Wireless computer to the Wi-Fi Repeater

1. Log on to the computer.

icon

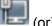

- 2. Open Connect to a Network by right-clicking the network in the notification area.
- 3. Choose the wireless network from the list that appears, and then click Connect.

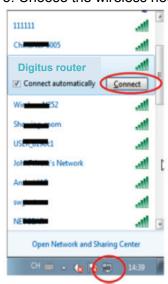

- 4. Type the network security key or passphrase if you are asked to do so, and then click OK. You'll see a confirmation message when you are connected to the network.
- 5. To confirm that you added the computer, do the following:

Open Network by clicking the **Start** button, and then clicking **Control Panel**. In the search box, type **network**, and then, under Network and Sharing Center,

click **View network computers and devices**. You should see icons for the computer you added and for the other computers and devices that are part of the network.

Note: If you don't see icons in the Network folder, then network discovery and file sharing might be turned off.

#### Adding a Wireless computers to the WiFi-Repeater with WPS Button

- 1. Log on to the computer.
- 2. Press the **WPS** button of the WiFi Repeater directly for **2 3** seconds.
- 3. Press the WPS button of the Wireless Adapter directly for 2 3 seconds.

Click Finish to complete the WPS configuration.

#### (Please check your Wireless adapter Manual with WPS configuration)

4. You should see icons and for the computer you added and for the other computers and devices that are part of the network.

#### Adding a wired (Ethernet) computer to the WiFi-Repeater

- 1. Plug the Wi-Fi Repeater to a wall socket. Connect your computer / laptop with the Wi-Fi Repeater with enclosed RJ45 Cable.
- To confirm that you added the computer, do the following:
  Open Network by clicking the **Start** button, and then clicking **Control Panel**.
  In the search box, type **network**, and then, under Network and Sharing Center, click

**View network computers and devices**. You should see icons for the computer you added and for the other computers and devices that are part of the network.

#### For more information:

http://windows.microsoft.com/en-US/windows7/Add-a-device-or-computer-to-a-network http://windows.microsoft.com/en-US/windows7/Setting-up-a-wireless-network http://windows.microsoft.com/en-US/windows-vista/Setting-up-a-wireless-network

How to configure your computer/laptop with the Network IP Address

- 1. Log on to the computer.
- 2. Click the "Start" button (it should be located at the lower-left corner of your screen), then click "Control Panel". Click "View Network Status and Tasks", and then click "Manage Network Connections". Right-click "Local Area Network", then select "Properties". When the "Local Area Connection Properties" window appears, select "Internet Protocol Version 4 (TCP/IPv4)" and then click "Properties".

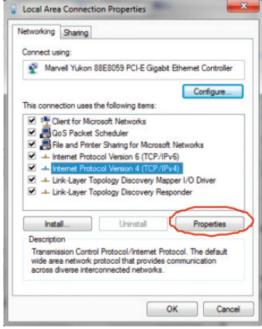

3. Setting IP address manually: Type IP address is **192.168.10.x** (**x** is from **2** to **254**), and Subnet mask is **255.255.255.0**. Type the Router's LAN IP address (the default IP is **192.168.10.1**) into the Default gateway field.

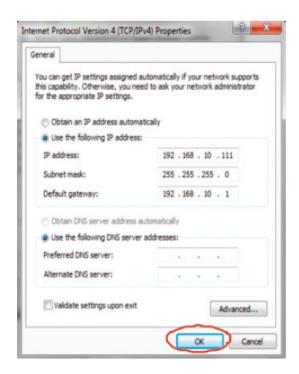

# **Configuring via Web Browser**

#### **Wireless Base Configuration**

Please click "Wireless -> Basic Settings" located at the web management interface, the following message will be displayed on your web browser:

You could configure the minimum number of Wireless settings for communication, such as Network Name (**SSID**) and Channel. The Access Point can be set simply with only the minimum setting items.

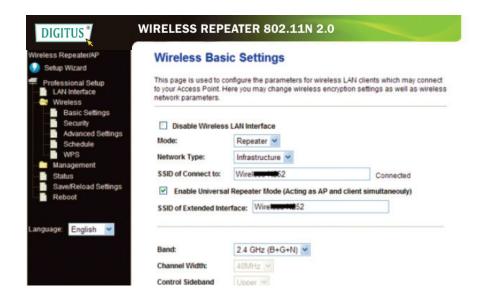

Disable Wireless: Wireless On/Off

Mode: Supports AP / Repeater modes.

SSID of AP or SSID of Connect to: Main Service Set Identifier.

It's the "name" of your wireless network.

SSID of Extended: Universal Repeater Mode (Acting as AP and client simultaneously)

Band: Supports 11B/11G/11N mixed modes.

#### **Wireless Security Configuration**

Please click "Wireless-> Security" located at the web management interface, the following message will be displayed on your web browser:

Setup the wireless security and encryption to prevent from unauthorized access and monitoring. Supports 64/128-bit WEP, WPA, WPA2 encryption methods.

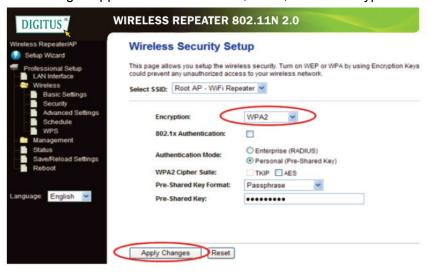

#### Select SSID:

Root - Client - XXXX: The password of the Wi Fi Repeater will be the same as your XXXX router.

Repeater AP – WiFi-Repeater1:

Select this option to set up the password for your WiFi repeater

Click 'Apply Changes' button, The WiFi Repeater will restart.

# **Change Management password**

"admin", Default password of Wireless Router is and it's displayed on the login prompt when accessed from web browser. There's security risk if you don't change the default password, since everyone can see it. This is very important when you have wireless function enabled.

To change password, please follow the following instructions:

Please click 'Management -> Password' menu on the web management interface, the following message will be displayed on your web browser:

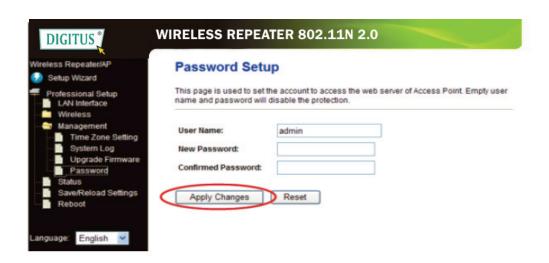

If you want to keep original password unchanged, click 'Reset'.

Click 'Apply Changes' button, The WiFi Repeater will restart.

#### Firmware Upgrade

The system software used by this router is called as 'firmware', just like any applications on your computer, when you replace the old application with a new one, your computer will be equipped with new function. You can also use this firmware upgrade function to add new functions to your router, even fix the bugs of this router.

Please click 'Management-> Upgrade Firmware' located at the web management interface, then the following message will be displayed on your web browser:

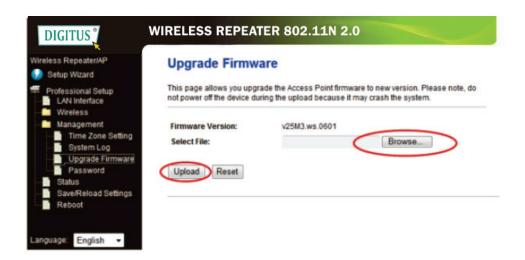

Click 'Browse...' button first, you'll be prompted to provide the filename of firmware upgrade file. Please download the latest firmware file from our website, and use it to upgrade your router.

After a firmware upgrade file is selected, click '**Upload**' button, and the router will start firmware upgrade procedure automatically.

The procedure may take several minutes, please be patient.

**NOTE:** Never interrupt the upgrade procedure by closing the web browser or physically disconnect your computer from router. If the firmware you uploaded is corrupt, the firmware upgrade will fail, and you may have to return this router to the dealer of purchase to ask for help. (Warranty voids if you interrupted the upgrade procedure).

# Factory Default and Settings Backup, Restore

You can backup all Setting of this router to a file, so you can make several copied of router configuration for security reason.

To backup or restore router setting, please follow the following instructions: Please click 'Save/Reload setting' located at the web management interface, then the following message will be displayed on your web browser:

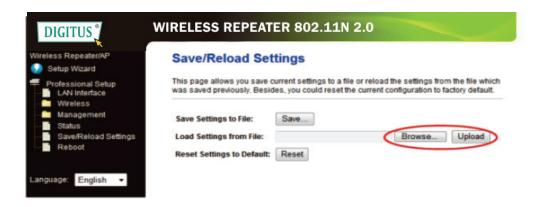

#### **Save Settings**

Press 'Save...' button, you can please save it as another filename for different versions, and keep it in a safe place.

#### **Load Settings**

Press 'Browse...' to pick a previously-saved configuration file from your computer, and then click 'Upload...'. After the configuration is uploaded, the router's configuration will be replaced by the file you just uploaded.

#### **Reset Settings**

Click this 'Reset' button to remove all settings

Click 'Upload' button, The WiFi Repeater will restart.